# **I ubull an**

Bedienungsanleitung

Ť

4

 $\frac{1}{2}$ 

 $\frac{1}{2}$ 

# Bildschirmorientierter Editor **EDIT**

C 1015-0005-1 M 3030

Arbeitsplatzcomputer A 7100 Betriebssystem SCP 1700

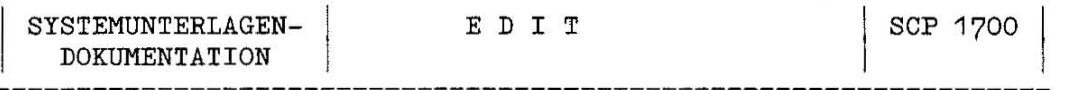

Bedienungsanleitung

 $\frac{1}{2}$ 

 $\hat{c}$ 

Bildschirmorientierter Editor

EDIT

# AC A7100

VEB Robotron-Projekt Dresden

C 1015-0005-1-M3030

### EDIT Bedienungsanleitung 6/87 SCP 1700

Die vorliegende Systemunterlagendokumentation, Bedienungsanleitung fuer den bildschirmorientierten Editor EDIT fuer AC 7100, entspricht dem Stand von 6/87.

Die Ausarbeitung erfolgte durch ein Kollektiv des VEB Robotron-Projekt Dresden.

Nachdruck, jegliche Vervielfaeltigung oder Auszuege daraus sind unzulaessig.

 $\frac{1}{16}$ 

Herausgeber: VEB Robotron-Projekt Dresden Leningrader Strasse 9 Dresden 801 0

ce) 1987 robotron

#### Kurzreferat

Die vorliegende Schrift erlaeutert die Bedienung des bildschirmorientierten Editors EDIT. Es werden allgemeine Arbeitsprinzipien, die Startvorschrift, die einzelnen Komponenten, Fehlermeldungen und deren Beseitigung beschrieben.

Diese Schrift ist damit Arbeitsgrundlage fuer den Nutzer von EDIT.

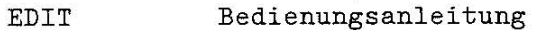

Inhaltsverzeichnis

Ą

 $\frac{\omega B}{\omega}$ 

 $\mathbb{C}^2$ 

 $\hat{\mathbf{C}}$ 

Seite

i.

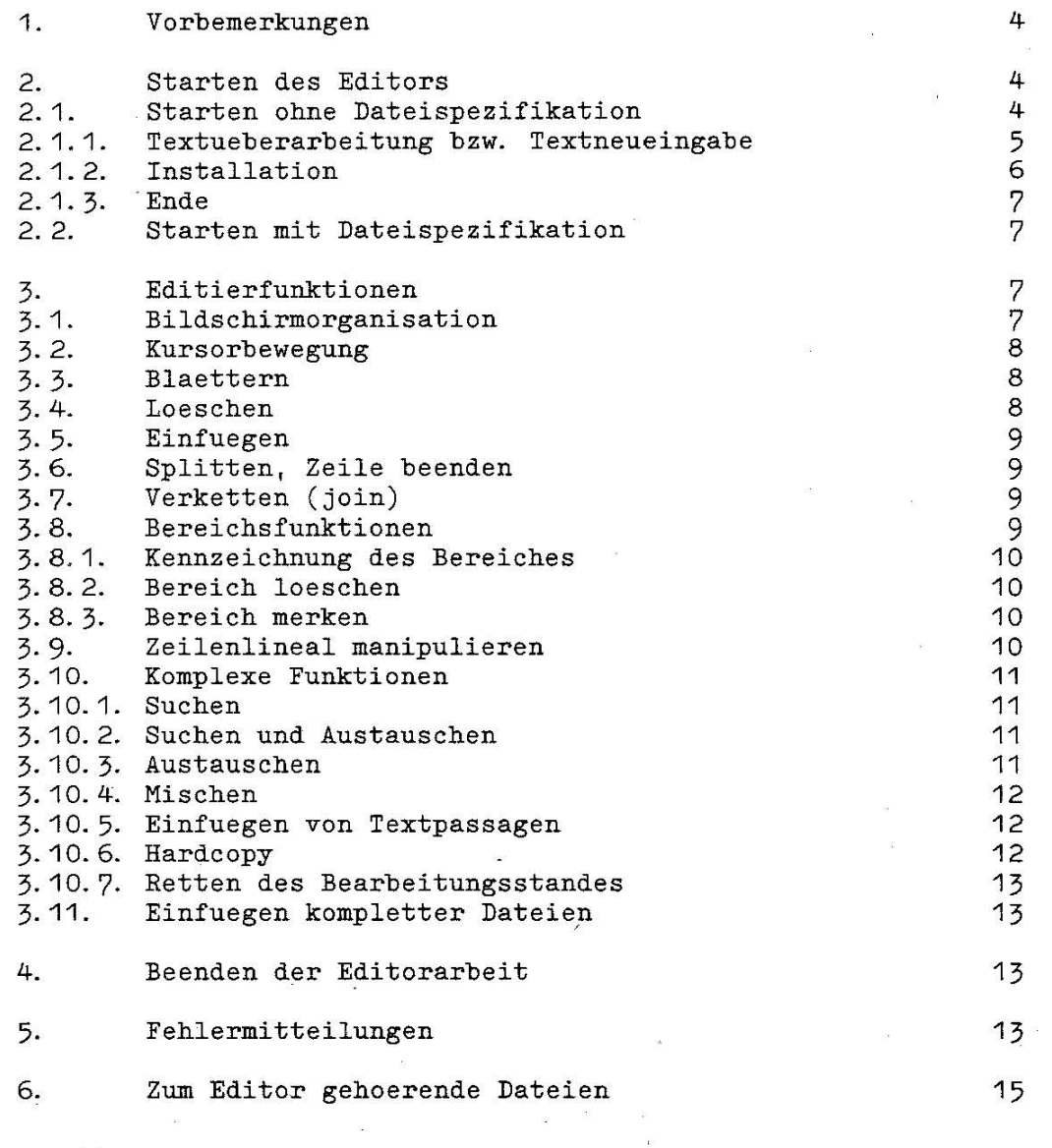

Anlage 1: Erlaeuterung der in den Menuezeilen verwendeten 16 Funktionsbezeichnungen

 $\left\vert \varphi\right\rangle$ 

3

 $\lesssim$   $\lesssim$ 

 $\hat{\Omega}$ 

 $\hat{V}_i$ 

Ö

.1. Vorbemerkungen

EDIT ist ein bildschirmorientierter Editor zum Erstellen und Aendern von ASCII-Code-Dateien. Dieser Editor steht im SCP 1700 am A 7100 zur Verfuegung. Ueber einen Installationsmodul, der Bestandteil des Editors ist, kann die konkret vorhandene Hardware (Drucker, Laufwerke) vereinbart werden.

Die in der jeweiligen Phase verfuegbaren Funktionen mit den zugehoerigen Tasten werden in den letzten beiden Bildschirmzeilen dargestellt. Von der zu bearbeitenden Datei wird ein Duplikat angelegt. Saemtliche Textmanipulationen werden zunaechst an diesem Duplikat vorgenommen. Bei Beenden der Editorarbeit kann der Nutzer entscheiden :

- die urspruengliche Datei soll erhalten bleiben,
- d.h. die editierte Datei bekommt einen neuen Namen.
- die urspruengliche Datei kann mit dem editiertem Duplikat
- ueberschrieben werden und behaelt den alten Namen.
- die gesamte "Sitzung" wird verworfen, d.h. das Duplikat wird geloescht, dabei bleibt die Datei im urspruenglichen Zustand erhalten.

Waehrend der Bearbeitung des Textes steht in der ersten Bildschirmzeile ein Zeilenlineal. Es zeigt die gesetzten Tabulatorpositionen an. Diese Positionen sind veraenderbar (guenstig fuer Quelltexte formatgebundener Sprachen; z.B. FORTRAN) . Es koennen maximal 511 Zeichen lange Zeilen bearbeitet werden.

2. Starten des Editors

Syntax des Startkommandos:

EDIT [datei spezifikation)

dateispezifikation := [laufwerk: ]dateiname [. extension]

Die Laufwerksbezeichnung ist erforderlich, wenn sich die zu bearbeitenden Texte nicht auf dem aktiven Laufwerk befinden oder im Installationsmodul als Textlaufwerk ein anderes angegeben wurde als benutzt werden soll (s. Abschn. 2.1.2.). Die Dateispezifikation kann maximal 14 Zeichen lang sein.

2.1. Starten ohne Dateispezifikation

Wird der Editor nur durch das Kommando EDIT aktiviert, erscheint auf dem Bildschirm ein Menue mit folgenden Zweigen:

- 1. Textueberarbeitung
- 2. Neueingabe
- 3. Installation
- 4. Ende

Die Auswahl des gewuenschten Menuezweiges erfolgt durch Positionieren des Kursors mit Hilfe der Kursorpositioniertasten  $\psi$ <sup>4</sup> an die gewuenschte Menuezweignummer und anschliessendem Aufruf der Funktion AUSF (CR-Taste).

Beim Starten ohne Dateispezifikation bleibt der Editor solange im Hauptspeicher verfuegbar, bis mit ENDE die Sitzung abgeschlossen wird. Dieser Sachverhalt wirkt sich effektiv beim Editieren von mehreren Dateien aus.

## 2.1.1. Textueberarbeitung bzw. Textneueingabe

 $\mathcal{C}$ 

 $\mathbb{Z}_2^3$ 

Nach Anwahl einer dieser beiden Zweige wird das Verzeichnis der

Diskette mit den Texten angezeigt und die Eingabe der Spezifikation der zu editierenden bzw. neu zu erfassenden Datei erwartet. Der Kursor befindet sich an der ersten moeglichen Eingabeposition fuer die Dateispezifikation. Im Menue werden folgende Funktionen angeboten:

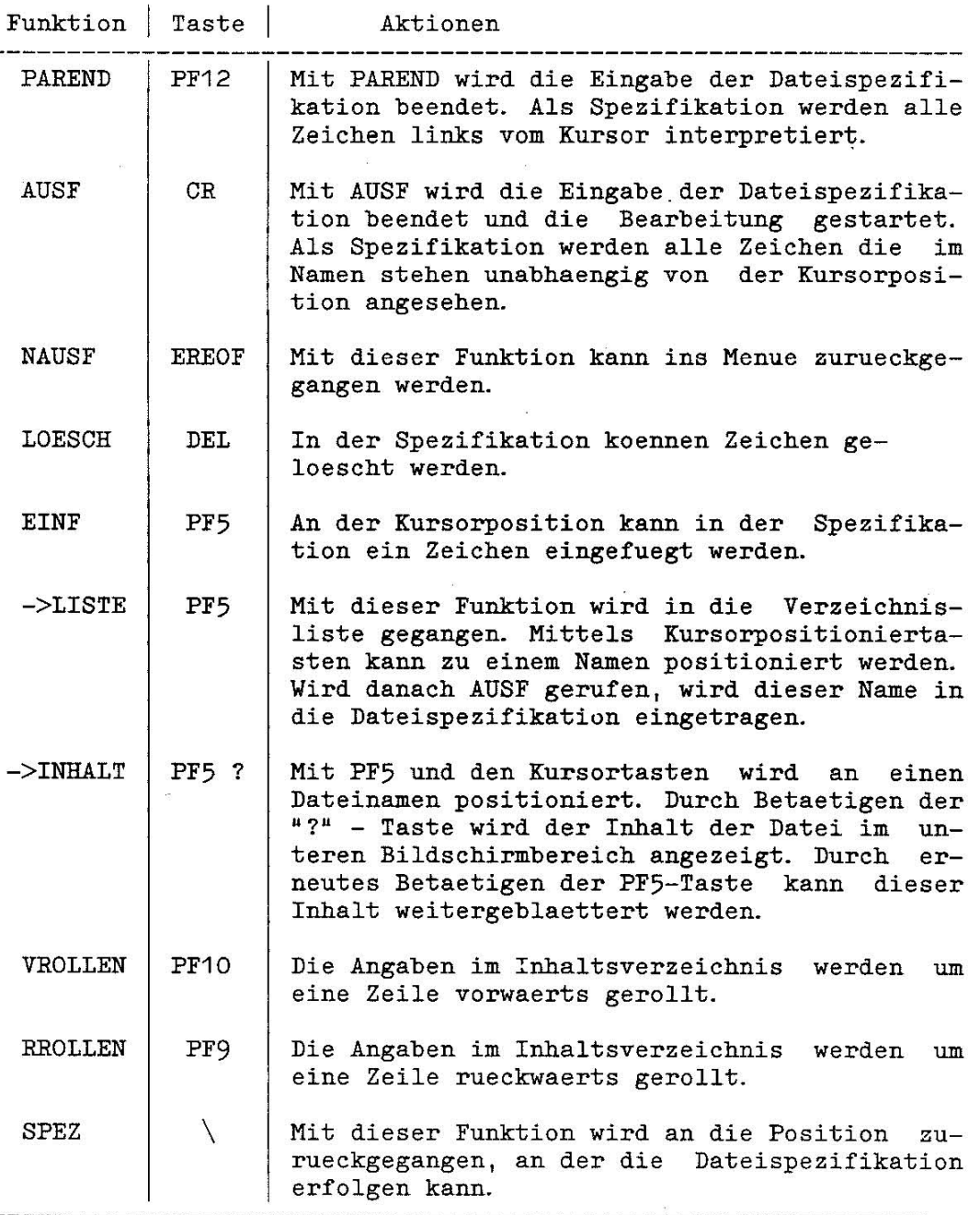

5

商

ŧ.

2.1.2. Installation \_\_\_\_\_\_\_\_\_\_\_\_\_\_\_\_\_\_

In diesem Komplex koennen die beim Nutzer vorliegenden Hardwarebedingungen definiert werden. Der Editor unterstuetzt folgende Drukkertypen :

> - LX 86  $- K 6311$  $- K 6313$

Als Druckeranschluesse sind moeglich:

- $V24$
- IFSS
- Centronics
- IFSP

Der Nutzer kann festlegen, auf welchem Diskettenlaufwerk die zu bearbeitenden Texte gelesen und geschrieben werden und auf welchem Laufwerk die temporaeren Dateien, die der Editor benoetigt, angelegt werden sollen. Bei der Eingabe dieser Vereinbarungen stehen folgende Funktionen zur Verfuegung:

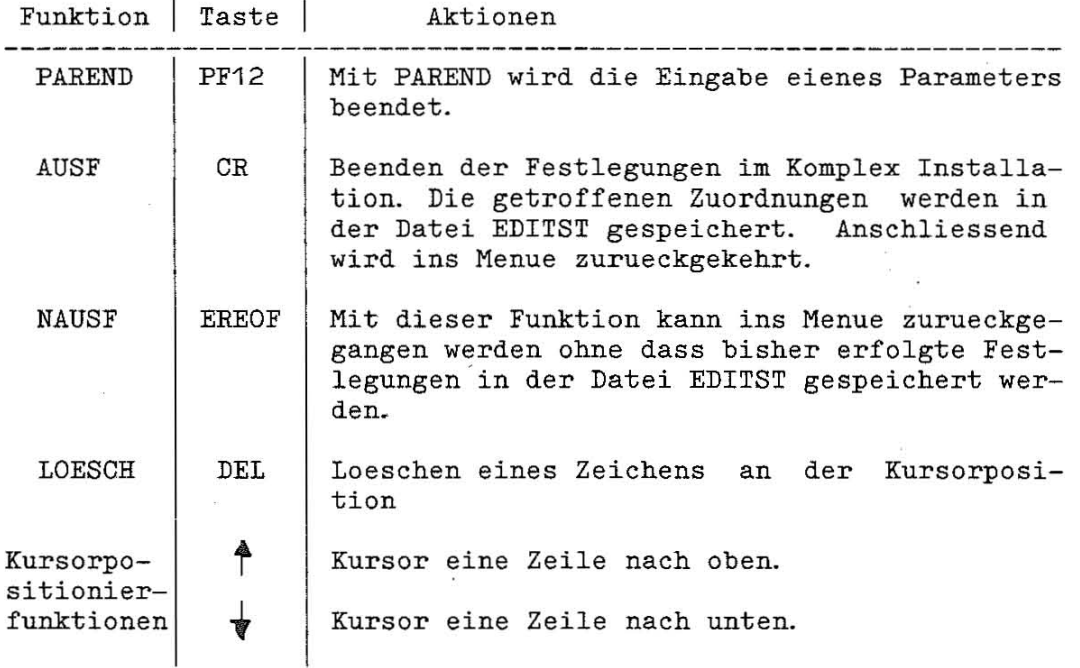

Die definierten Zuordnungen werden in der Datei EDITST gespeichert. Ist bei Aufruf des Editors diese Datei nicht vorhanden, wird sie mit folgenden Annahmen angelegt:

Laufwerk fuer die zu bearbeitenden Texte : B Laufwerk fuer die temporaeren Dateien des Editors: B Druckertyp : LX 86 Druckeranschluss: Centronics

2.1.3. Ende -----------------

ै

 $\frac{1}{2}$ 

Ueber den Menuezweig Ende oder NAUSF wird der Editor verlassen und ins Betriebssystem zurueckgekehrt.

<sup>~</sup>2.2. Starten mit Dateispezifikation

Wird der Editor mit EDIT dateispezifikation aufgerufen, wird sofort die Textueberarbeitung gestartet. Es wird zwischen Textueberarbeitung und Textneueingabe nicht unterschieden und es besteht auch nicht die Moeglichkeit der Installation. Bei diesem Editoraufruf kann nur 1 Text bearbeitet werden und nach Abschluss (s. Abschn. 4.) des Editiervorganges wird ins Betriebssystem zurueckgegangen.

3. Editierfunktionen

3.1. Bildschirmorganisation -----------------------------------

Nach Aufuf der Textbearbeitung erscheint auf dem Bildschirm folgende Maske:

<------T-1-----T---2- Zeilenlineal **--T-----7-T----->** 

Datei: Zeile:

1. Menuezeile 2. Menuezeile

Die erste Bildschirmzeile beinhaltet ein Zeilenlineal, das zur horizontalen Orientierung dient und ueber die Stellung der Tabulatoren informiert.

Die Dateispezifikation und die aktuelle Textzeilennummer koennen in der 23. Bildschirmzeile abgelesen werden.

Die beiden letzten Bildschirmzeilen geben die verfuegbaren Funktionen und deren Tastenzuordnung an.

In der 22. Zeile werden in inverser Darstellung Informationen (z.B. Fehlermitteilungen) des Editors angezeigt.

Von der 2. bis zur 21. Zeile steht der Text der aktuellen Datei.

**\$** 

 $\frac{1}{2\pi i}$ 

E. B

# 3.2. Kursorbewegungen

- - -> eine Position nach rechts
	- <- eine Position nach links
	- eine Zeile nach unten Ý Wird diese Funktion gerufen, wenn der Kursor bereits die letzte Zeile des Textbereiches auf dem Bildschirm erreicht hatte, wird der Text um eine Zeile nach oben gerollt (nachfolgende Zeile wird sichtbar).
	- eine Zeile nach oben Bei Erreichen der oberen Textbereichsgrenzen wird nach unten gerollt (vorherige Zeile wird sichtbar).

Bei Erreichen der Textgrenzen (horizontal oder vertikal) ertoent ein akustisches Signal.

- \ Kursor an den Zeilenanfang (HOME) Kursor steht unter dem ersten Zeichen der aktuellen Zeile.
- PF7 Kursor an das Zeilenende Kursor steht eine Position nach dem letzten Zeichen der aktuellen Zeile.
- PF1 Kursor an den Dateianfang Kursor steht unter dem ersten Zeichen der Textdatei.
- PF12 Kursor ans Dateiende Kursor steht eine Position nach dem letzten Zeichen der Textdatei.

3.3. Blaettern \_\_\_\_\_\_\_\_\_\_\_\_

Der Bildschirm gestattet jeweils nur die Anzeige eines Teils der Datei. Es besteht durch das Betaetigen der Tasten PF5 und PF6 die Moeglichkeit, die Datei zu durchblaettern.

- PF5 Anzeige der naechsten Bildschirmseite
- PF6 Anzeige der vorhergehenden Bildschirmseite

3.4. Loeschen 

- DEL 1 Zeichen loeschen Das Zeichen, unter dem sich der Kursor befindet, wird geloescht. Alle nachfolgenden Zeichen der Zeile werden **<sup>11</sup>aufgeruecktll .**
- 1<- 1 Zeichen links vom Kursor loeschen

DEL 1 Zeile loeschen

LINE Die Zeile, in welcher sich der Kursor befindet, wird geloe scht. Die folgenden Zeilen werden nach oben geroll e. Der Kursor behaelt die Position bei, die er in der geloeschten Zeile einnahm.

Es besteht die Moeglichkeit, sich einen beliebig grossen Textbereich zu kennzeichnen und diesen zu loeschen ( siehe Bereichsfunktionen).

Die geloeschte Zeile/Bereich wird "gemerkt" und kann bei irrtuemlichem Loeschen wieder eingefuegt werden (s. Abschn. 3. 10.5.).

3.5. Einfuegen

\_\_\_\_\_\_\_\_\_\_\_\_\_\_

PF2 Zeichen einfuegen Durch Betaetigen der Taste PF2 wird der Einfuegemodus ein- bzw. ausgeschaltet. Der jeweilige Modus (EINF fuer Einfuegen bzw. KORR fuer Korrektur) wird in der 1. Menuezeile ueber PF2 angezeigt. Im Einfuegemodus wird ab der aktuellen Kursorposition das naechste eingegebene Zeichen eingefuegt. Im Korrekturmodus ueberschreiben die eingegebenen Zeichen die bereits vorhandenen. Bei Aufruf *von* EDIT befindet man sich immer im Korrekturmodus.

INS LINE Der Kursor geht an die erste Position dieser Zeile und Es wird eine leere Zeile nach der aktuellen eingefuegt. es kann Text eingegeben werden.

Darueber hinaus besteht die Moeglichkeit, sich einen beliebig grossen Textbereich zu kennzeichnen und diesen einzufuegen (s. Abschn. 3.8.3. Bereich merken und Abschn. 3.10.5. Einfuegen von Textpassagen) .

3.6. Splitten, Zeile beenden

PF4 Zeile splitten

CR Zeile beenden

Ab der aktuellen Kursorposition wird bei beiden Funktionen die Zeile gesplittet.

3.7. Verketten

PF3 Zeile verketten (join) An die aktuelle Zeile wird die nachfolgende Zeile "angehangen" .

3.8. Bereichsfunktionen 

Durch Betaetigen der Taste PF9 befindet man sich im Zweig Bereichs funktionen und der Kursor markiert bereits den Bereichsanfang. Es ist moeglich, ein e n Bereich zu kennzeichnen, um diesen nachfolgend loeschen bzw. an anderer Stelle der Datei einfuegen zu koennen. Mit NAUSF koennen die Bereichsfunktionen verlassen werden, ohne dass Textmanipulationen erfolgten.

9

# 3.8.1. Kennzeichnung des Bereiches

Um einen Bereich zu kennzeichnen, positioniert man den Kursor unter den gewuenschten Bereichsanfang und betaetigt danach die Taste PF9; um an das gewuenschte Bereichsende zu gelangen, sind folgende Tasten sinnvoll nutzbar:

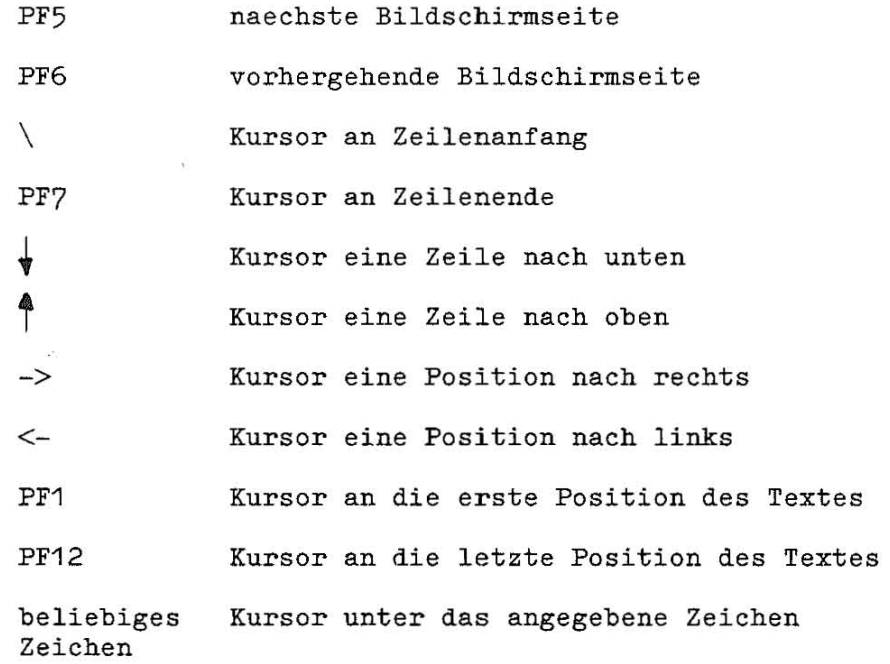

Steht der Kursor unter dem Zeichen, welches das Bereichsende darstellt, kann der gekennzeichnete Bereich geloescht oder gemerkt werden.

# 3.8. 2. Bereich loeschen

Durch Betaetigen der DEL-Taste wird der Bereich geloescht. Der Text zwischen den Bereichsgrenzen wird in einem Puffer gespeichert und kann bei irrtuemlichem Loeschvorgang wieder eingefuegt werden (siehe Komplexfunktionen). Durch die Kombination der beiden Funktionen Bereich loeschen und Bereich einfuegen koennen Textpassagen umgestellt werden.

# 3.8.3. Bereich merken

Durch Betaetigen der Taste AUSF wird der Text in den Bereichsgrenzen in einem Puffer gespeichert und kann an anderer Stelle eingefuegt werden (siehe Komplexfunktionen).

3.9. Zeilenlineal manipulieren 

Das standardmaessig angezeigte Zeilenlineal zeigt eine maximale Textbreite von 80 Zeichen (entspricht Bildschirmbreite) und 10 Tabulatoren in gleichmaessigen Abstaenden an. Ueber die Taste PF10 kann das Lineal veraendert werden. Es koennen die Zeichen  $11 - 11$ ,  $111 + 11$ ,  $11 - 11$ ,  $11 - 11$  in ihrer Positon verschoben werden.

- Beispiele: Der Tabulator an der Position 8 soll aufgehoben werden; dann wird an die Position 8 ein "-" geschrieben,
	- Die rechte Begrenzung des Textes soll von 80 auf 160 veraendert werden; dann wird an Position 160 ein ">" geschrieben. Die vorhergehende Begrenzung wird automatisch mit "-" ueberschrieben.

Mit AUSF (CR) werden die getroffenen Aenderungen fixiert. Bei erneutem Betaetigen von PF10 wird das Standardlineal wieder aktuell.

3.10. Komplexe Funktionen

Ueber die Taste PF11 sind Funktionen realisierbar, die sich ueber die gesamte Textdatei erstrecken. Sie werden nachfolgend im einzelnen erlaeutert.

3.10.1. Suchen 

Soll im Text nach einer bestimmten Zeichenkette gesucht werden, so ist das ueber

PF11 PF1

moeglich.

Nach Aufruf der Funktion Suchen erfolgt die Aufforderung zur Eingabe eines Suchbegriffes (max. 59 Zeichen).

Bei dieser Funktion wird nach dem Suchbegriff gesucht und nach Auffinden steht der Kursor unter der 1. Position der aufgefundenen Zeichenkette. Danach wird gefragt, ob der Suchlauf fortzusetzen (AUSF) oder abzubrechen (NAUSF) ist.

3.10.2. Suchen / Austauschen

PF11 PF2

Bei dieser Funktion erfolgt die Aufforderung zur Eingabe eines Suchbegriffes und eines Austauschbegriffes (max. 59 Zeichen). Vor dem Austausch wird gefragt, ob der Austausch erfolgen soll ( AUSF) oder nicht (NAUSF). Danach wird gefragt, ob das Suchen fortzusetzen ist (AUSF) oder abgebrochen werden soll (NAUSF).

3.10.3. Austauschen ---------------------

PF11 PF3

Bei dieser Funktion erfolgt die Aufforderung zur Eingabe eines Suchbegriffes und eines Austauschbegriffes (max. 59 Zeichen). Innerhalb des gesamten Textes wird der Suchbegriff durch den Austauschbegriff ersetzt.

3.10.4. Mischen

#### PF11 PF5

Diese Funktion gestattet das Mischen von Texten (Textpassagen) innerhalb der aktuellen Datei oder aus anderen (fremden) Dateien in die aktuelle Datei. Ab Kursorposition wird eingemischt. Nach Betaetigen dieser Funktion steht im Mitteilungsfeld bei

#### Dateiname

die Spezifikation der aktuellen Datei. Soll der einzumischende Text aus dieser entnommen werden, ist sofort mit AUSF zu quittieren. Ansonsten ist die komplette Dateispezifikation anzugeben. Es wird geprueft, ob die benannte Datei existiert. Bei Nichtexistenz erfolgt im-Mitteilungsfeld die Ausschrift:

#### Datei nicht vorhanden

Der Kursor geht in diesem Falle an die Stelle zurueck, an der eingemischt werden sollte.

Wird die einzumischende Datei gefunden, wird die Zeile, in der eingemischt werden soll, zur zweiten im Textfeld, wobei Vorgaenger- und Nachfolgezeile mit angezeigt werden. Die Einmischstelle wird mit \* gekennzeichnet. Nach diesen Zeilen wird ein Trennstrich gezogen und die einzumischende Datei angezeigt. Mit den Kursorfunktionen und den Funktionen vorhergehende/naechste Bildschirmseite, Kursor an Zeilenende/Zeilenanfang und Kursor an Dateianfang/Dateiende kann an den Anfang bzw. das Ende des einzumischenden Textes positioniert werden. Anfang und Ende werden mit der Funktionstaste PF11 markiert. Auf dem Bildschirm erscheint als Markierung das "0" Zeichen.

Im Mitteilungsfeld wird durch die Ausschrift

#### mischen ausfuehren AUSF sonst NAUSF

zur Entscheidung, ob eingemischt werden soll oder nicht, aufgefordert. Bei AUSF wird auf dem Bildschirm sichtbar der ausgewaehlte Text eingefuegt.

Bei NAUSF wird der Zustand vor Aufrufen der Funktion Mischen hergestellt.

# 3:10.5. Einfuegen von Textpassagen

#### PF11 PF9

Der zuletzt gemerkte Bereich wird ab Kursorposition eingefuegt. Dieser Bereich kann entstanden sein durch:

- Zeile loeschen (5. Abschn. 3.4.)

- Bereich loeschen (5. Abschn. 3.8.2.) - Bereich merken (5. Abschn. 3.8.3.)

3.10.6. Hardcopy \_\_\_\_\_\_\_\_\_\_\_\_\_\_\_\_\_\_\_

#### PF11 PF10

Diese Funktion gestattet den Druck der aktuellen, auf dem Bild-

### EDIT Bedienungsanleitung 6/87 SCP 1700

schirm angezeigten, Datei. Dabei wird auf jegliche Druckaufbereitung verzichtet. Voraussetzung fuer diese Funktion ist die richtige Spezifikation des Druckers und dessen Anschluss im Installationsmodul.

3.10.7. Retten des Bearbeitungsstandes

#### PF11 PF8

Der Nutzer kann waehrend der Editiersitzung mit dieser Funktion erreichte Zwischenstaende "retten". Dabei hat er die Moeglichkeit, durch neue Namensangabe verschiedene Staende zu speichern.

3.11. Einfuegen kompletter Dateien

Das Einfuegen kompletter Dateien ist wie folgt moeglich:

- In den Text wird das Zeichen \* gefolgt von einer Dateispezifikation geschrieben.
- Danach folgt das Aufrufen der Funktion AUSF durch Betaetigen von GR.

Auf dem Bildschirm sichtbar wird der Text der angegebenen Datei eingefuegt. Es wird vorher ueberprueft, ob diese Datei existiert und gegebenenfalls eine Fehlernachricht ausgegeben.

4. Beenden der Editorarbeit

PF8

Die Textueberarbeitung / Neueingabe wird abgeschlossen. Die bearbeitete Textdatei kann ihre urspruengliche Dateispezifikation oder eine neue bekommen. Nach dem Aufruf von AUSF wird die editierte Datei unter der in "neuer Name" angegebenen Spezifikation auf der Diskette abgespeichert. Soll die Editiersitzung verworfen werden, ist anstelle von AUSF NAUSF aufzurufen. Wurde der Editor ohne Angabe der Dateispezifikation gestartet, kann erneut eine Spezifikation eingegeben werden und das Editieren mit AUSF veranlasst werden. Beim Start mit Dateispezifikation erhaelt nach dem Beenden des Editierens das Betriebssystem die Steuerung.

5. Fehlermitteilungen

Fehlbedienungen durch den Anwender werden akustisch signalisiert. Dazu zaehlen z.B.:

- Positionieren des Kursors vor die erste oder nach die letzte Zeile
- Positionieren vor die erste Spalte einer Zeile oder auf Positionen groesser 511
- zu schnelle Kursorbewegung vertikal

In der nachfolgenden Tabelle sind die im Editor vorgesehenen Fehlerdiagnosen, ihre Ursachen und die erforderlichen Massnahmen aufgefuehrt.

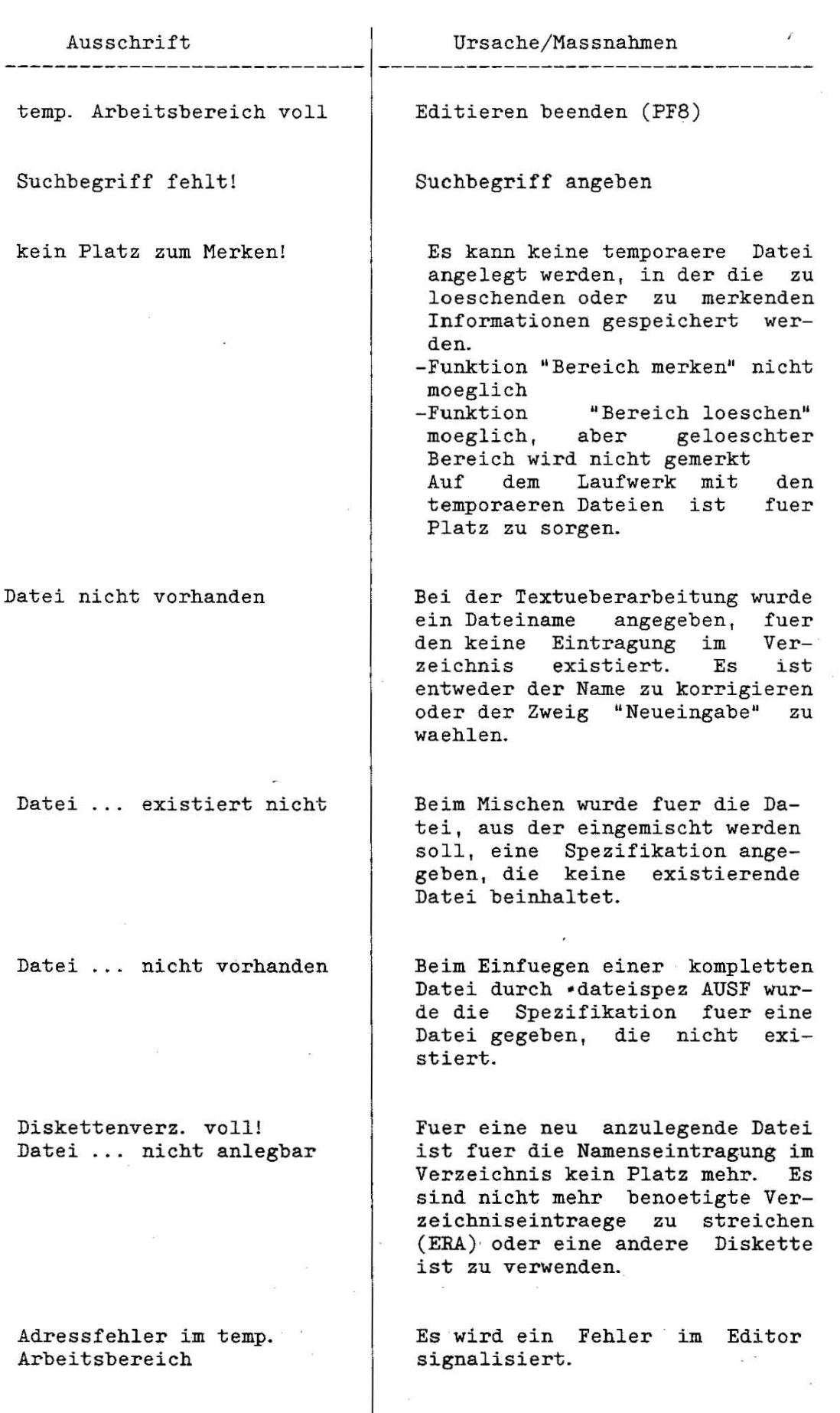

14

EDIT Bedienungsanleitung Diskette fuer temp. Dateien voll 6/87 Es ist das Editieren zu beenden ( PF8 ) und fuer Platz auf der Diskette mit den temp. Dateien **zu sorgen.**  SCP 1700

> Der Drucker ist in den "bereit"-Zustand zu versetzen und die Funktion DRUCK erneut auszuloesen.

Die aktuelle Zeile verkettet mit der nachfolgenden wuerde eine Zeichenkettenlaenge > 511 Zeichen ergeben.

Beim Retten wurde der Name einer bereits vorhandenen Datei angegeben. Die Funktion RETTEN ist erneut zu aktivieren.

Beim Beenden des Editierens werden diese Feststellungen getroffen. Es ist eine Diskette mit ausreichend Platz in das Textlaufwerk einzulegen.

Diskette voll

Diskettenverzeichnis voll

Datei bereits vorhanden

Drucker nicht bereit

Zeile zu lang

I

6. Zum Editor gehoerende Dateien

Zum Editor gehoeren die Dateien: EDIT.CMD EDITST

 $\eta$  =  $-$  550

 $\mathbf{e}_1 = \mathbf{e}_2$ 

EDIT.CMD ist der ausfuehrbare Modul des Editors und EDITST enthaelt die Definitionen, die im Installationsmodul getroffen werden.

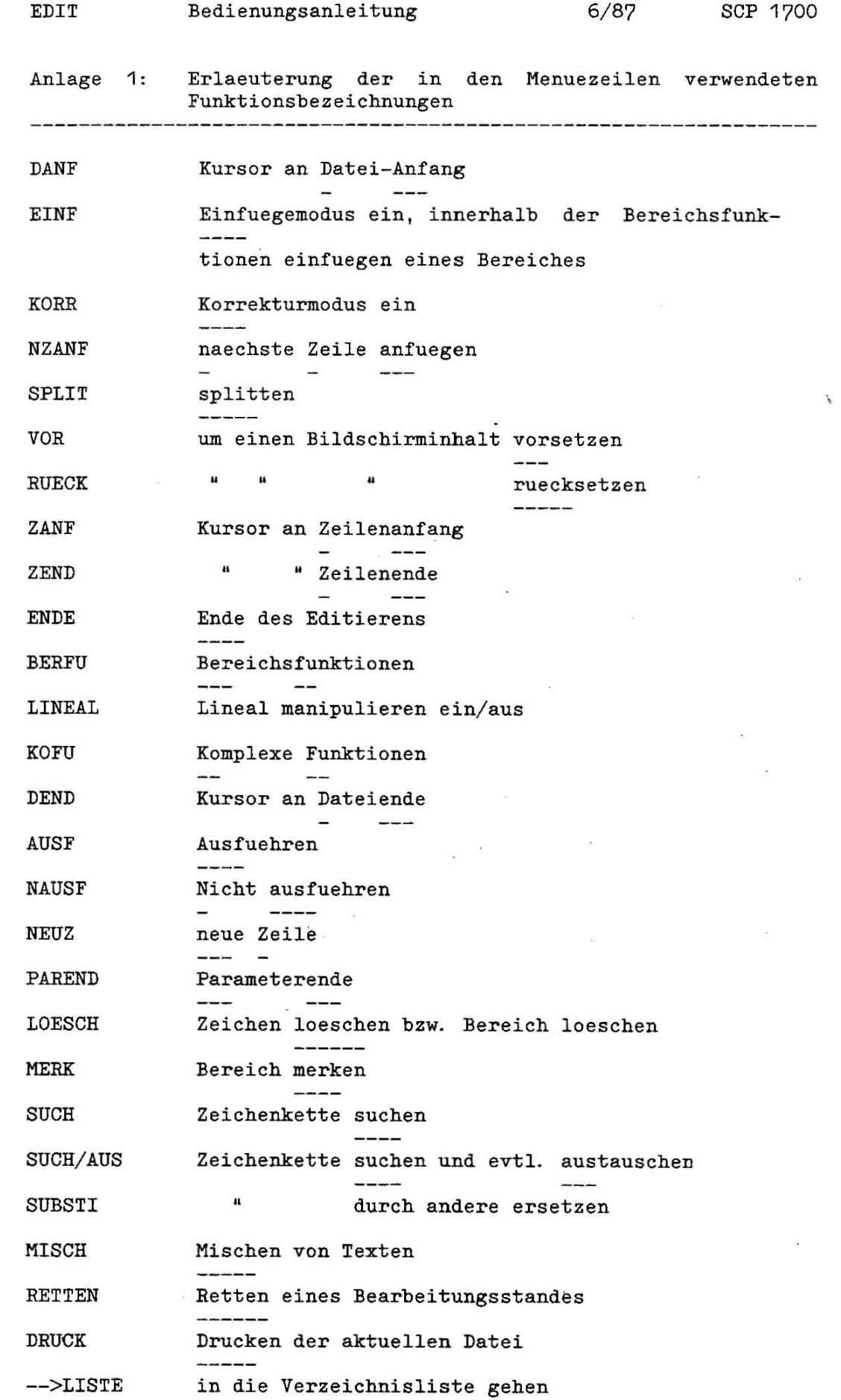

 $\approx$ 

 $\frac{3}{22}$ 

 $\langle \mathcal{S} \rangle$ 

 $\hat{\mathbf{v}}$ 

 $\overline{\phantom{a}}$ 

16

 $\approx$ 

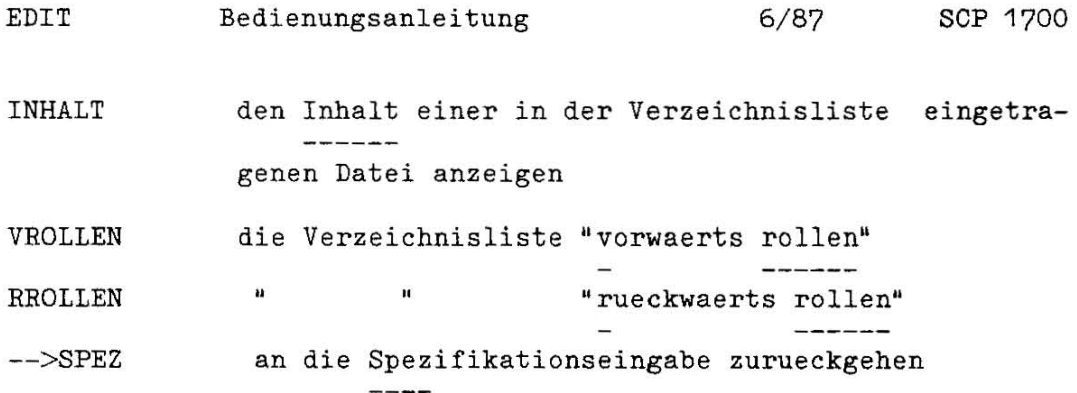

 $\label{eq:2.1} \mathbb{E}(\mathbb{D})^2$